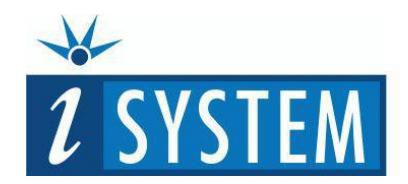

# **Enabling Safer Embedded Systems**

# **Licensing iSYSTEM Tools**

*Every development hardware from iSYSTEM is working for 30 days (in a so called evaluation period) from the first time of use. The winIDEA license or specific functionality (debug, trace, multicore, etc.) is licensed via an INIT string, which must be requested from iSYSTEM and is then programmed into the development hardware (iC3000, iC5x00, iC6000, iTAG…). This conveniently allows moving the development hardware from one PC to another as long as the winIDEA version supported by the license is installed on the PC.*

#### **INIT String Request Instructions**

- Install winIDEA (see instruction at the last page of this document)
- Open winIDEA, install Examples through Help / Install Examples and open one of our demo workspaces from the Examples directory under winIDEA installation directory.
- Next open **Hardware Configuration** dialog from the 'Hardware/Hardware' menu and make sure that your development hardware type is selected.

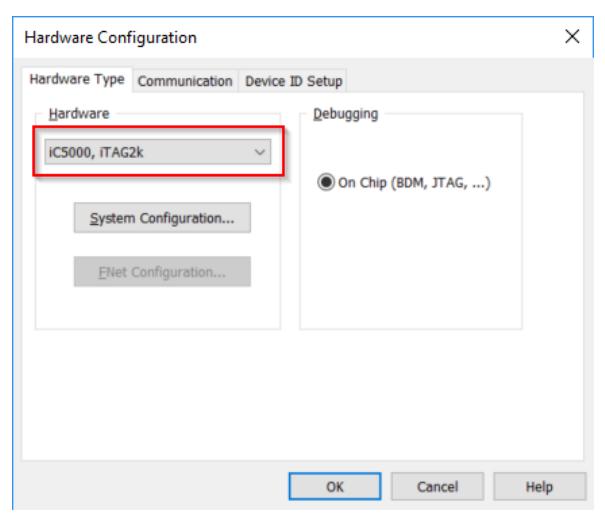

 Select the **Communication** tab, configure your specific communication and press the Test button in order to confirm that you have a working communication with the development hardware.

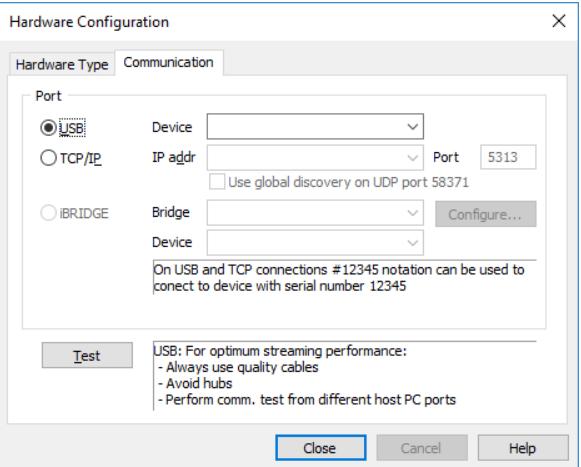

- Open **Tools/License dialog**. The serial numbers of your hardware are displayed.
- Press the **Request INIT…** button.
- Type in the Software License Serial number provided in the winIDEA Software License(s) envelope, which you have received along with other items of your purchase. Press **Next**.

• Complete the registration data and press **Next**.

 Verify the method of sending and receiving the INIT string request and press Finish.

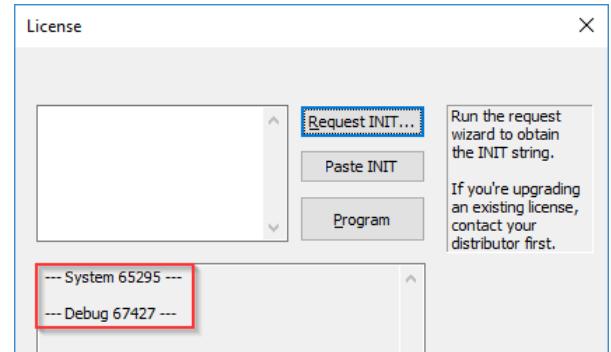

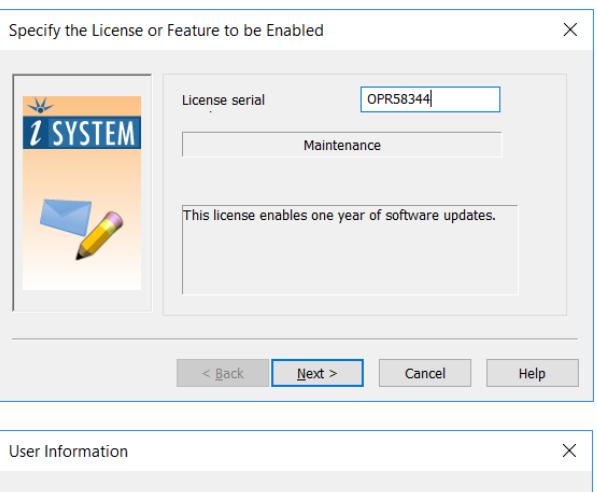

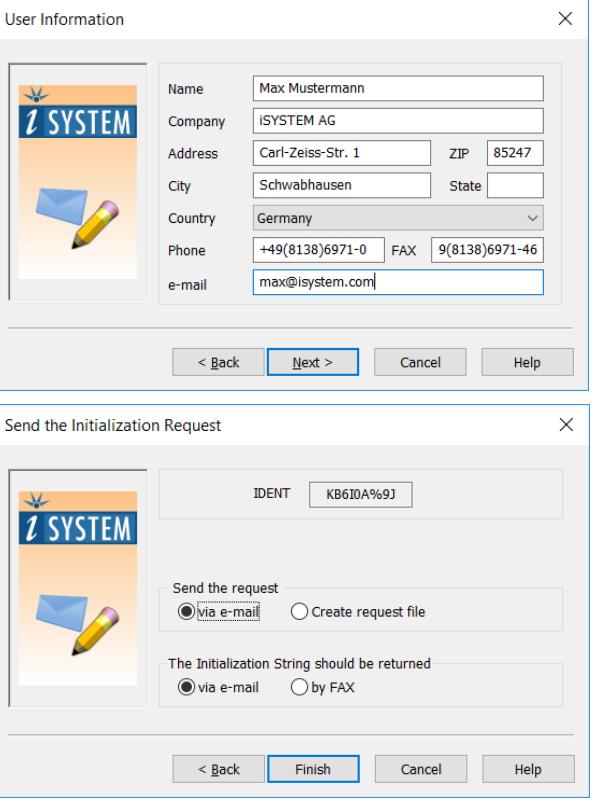

• If you selected an e-mail as a method of the delivery, the wizard will automatically create the email in your e-mail outbox and attach a file containing the INIT string request.

*If you have problems sending out the request within winIDEA by email, select FAX – create a text file as a method of delivery and send the generated file LICENSE.ILR in a separate email to [license@isystem.com](mailto:license@isystem.com)*

 We send you an email, normally the next working day, containing the INIT string and registration information. Copy the INIT string to the Windows Clipboard.

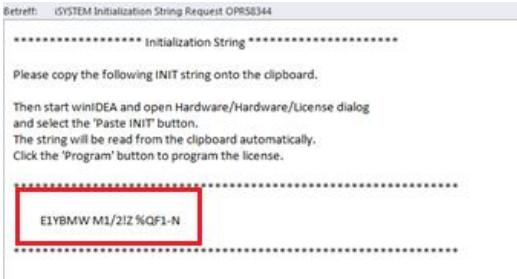

• Start winIDEA again with the hardware attached and turned on. Open the Tools/License dialog. Press the **Paste INIT** button.

The INIT string is automatically pasted from the clipboard into the dialog box. Press the **Program** button and then confirm with **Yes**.

A message appears after the license was programmed successfully. The License tab now displays the programmed license information.

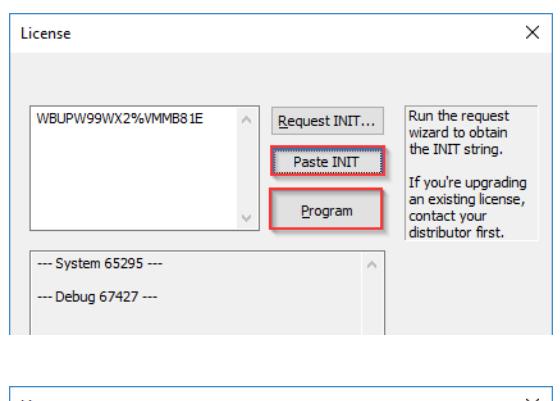

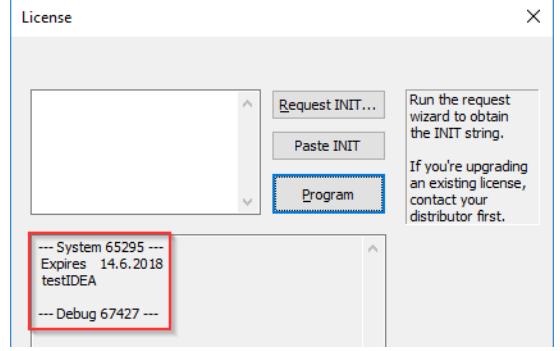

**Note: If the development hardware requires more licenses to install, the steps above are required for each license.**

# **winIDEA Installation Guide**

Supported Operating Systems:

• Windows 10 /  $8$  / 7 (32- and 64-bit version)

Recommended system configuration (for optimal Analyzer performance):

- Minimum 4 core CPU or more
- 4GB RAM minimum, 8GB or more RAM recomended
- 100GB free space on the TEMP drive. The drive should be defragmented.
- 64-bit operating system

Note that a more capable system will result in higher overall performance for trace, profiler and coverage and enable recording longer trace sessions (depending on the specific target microcontroller and the frequency at which it operates).

#### **Please follow the steps below for installation:**

- 1. Either insert winIDEA DVD or download the latest verified build of winIDEA from [www.isystem.com.](http://www.isystem.com/) If you are using a 64-bit operating system install the 64-bit version of winIDEA for optimal performance.
- 2. Perform a full installation by running the installer with **administrator priviliges**. Silent install is possible by using the following command line switches:

winIDEA9 17 0.exe /q APPDIR=c:\apps\winIDEA

where APPDIR determines the installation path. Full installation will install winIDEA and the USB drivers necessary to use iSYSTEM hardware. Application Programming Interfaces (APIs) are not included in the installation and must be installed separately if needed.

3. To install winIDEA API download the appropriate installer from <http://www.isystem.com/index.php/support/winidea-archive> and run the installer. API version must match the version of winIDEA.

### **Uninstalling winIDEA:**

- 1. Make sure that you have administrator rights for the uninstallation.
- 2. Open **Control Panel** / **Programs and Features** and select winIDEA version you wish to uninstall. Hit the **Uninstall**/**Change** button.

### **Installing a newer version of winIDEA (older winIDEA still present on the system):**

- 1. If old version of winIDEA is no longer needed, uninstall it before starting the installation of newer winIDEA. Your winIDEA workspaces will not be deleted.
- 2. Follow the installation instructions to install the newer version of winIDEA. If older version of winIDEA is still needed, choose a different folder to install the newer winIDEA. It is possible to use multiple winIDEA versions side by side.

If you have any questions or problems with the installation or licensing, please don't hesitate to contact your local iSYSTEM distributor for technical support.